# **Manual de usuario. Aportación del mérito Historial Profesional.**

**Territory** 

MINISTERIO DE JUSTICIA

因

<u> 255 - </u>

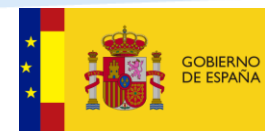

MINISTERIO<br>DE LA PRESIDENCIA, JUSTICIA<br>Y RELACIONES CON LAS CORTES

## Índice:

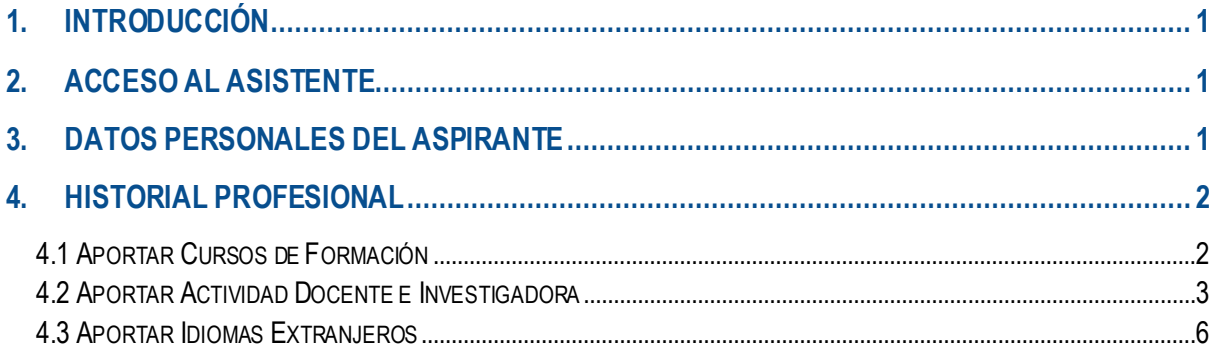

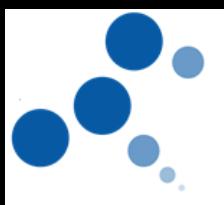

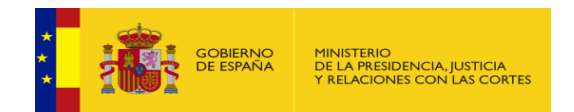

## <span id="page-2-0"></span>**1. INTRODUCCIÓN**

<span id="page-2-1"></span>Este manual le servirá como guía para poder acreditar el mérito de "Historial Profesional" **2. ACCESO AL ASISTENTE**

https://pubwebseal.justicia.es/sap/public/sap/bc/webdynpro/sap/zasistente\_co\_gta\_acceso#

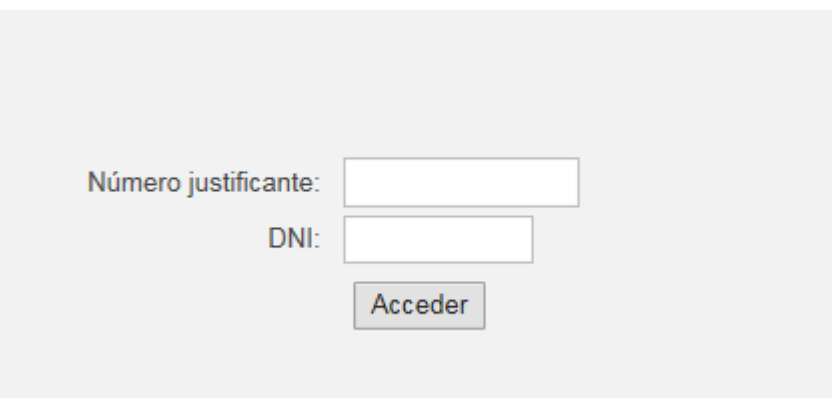

Para poder registrarse deberá introducir 2 campos unívocos y obligatorios:

- **Número de Justificante de la Convocatoria**: código de 13 dígitos que se le otorga al rellenar el modelo 790.
- **DNI del aspirante** (con letra en Mayúsculas)

## <span id="page-2-2"></span>**3. DATOS PERSONALES DEL ASPIRANTE**

Una vez el sistema ha validado el número de justificante y el DNI, accederá a la primera pantalla del asistente.

En esta pantalla se mostrarán los datos personales del aspirante, así como los datos del propio concurso, **no debiendo de introducir ningún dato**. Para continuar, pulse sobre HISTORIAL PROFESIONAL

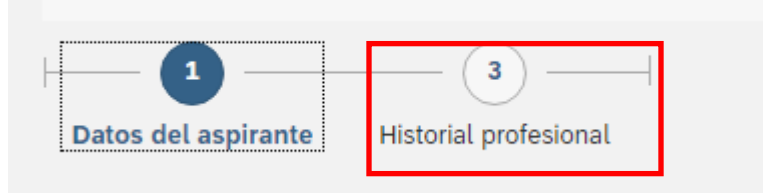

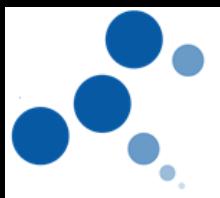

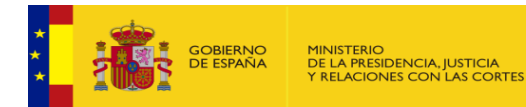

## <span id="page-3-0"></span>**4. HISTORIAL PROFESIONAL**

En este mérito se valorarán:

- Cursos de Formación
- Actividad docente e Investigadora
- Idiomas Extranjeros

A continuación, se detalla cómo deberá aportar cada uno de ellos en el aplicativo

## <span id="page-3-1"></span>**4.1 Aportar Cursos de Formación**

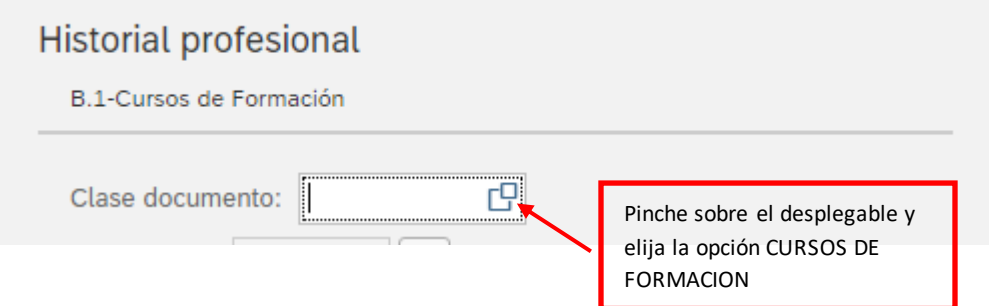

A continuación, pinche sobre el desplegable, elija el número de horas del curso y pulse OK

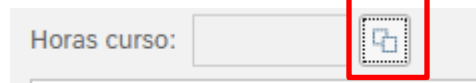

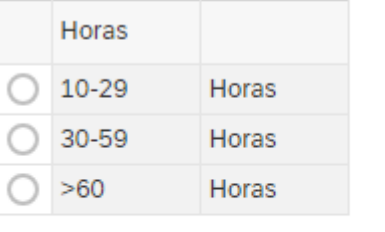

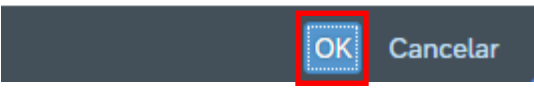

#### Suba el curso que quiera aportar pinchando sobre

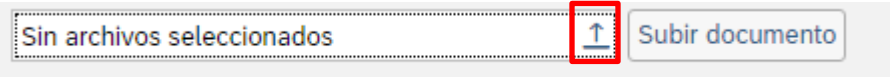

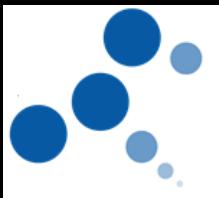

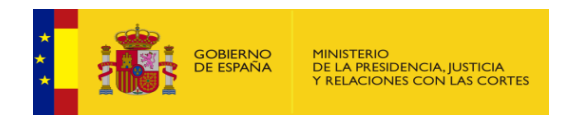

#### Deberá Seleccionar el documento que se quiera adjuntar desde su pc (siempre **en formato PDF** y **de un tamaño inferior a 5MB**)

Seguidamente elija la opción SUBIR DOCUMENTO

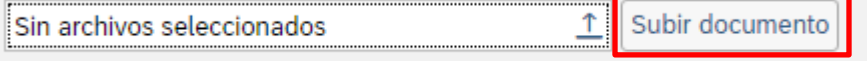

Automáticamente, el curso le aparecerá en el apartado correspondiente puntuado según la relación tipo de curso-número de horas establecido en la convocatoria.

Repita el procedimiento tantas veces como cursos desee aportar.

El asistente le permitirá:

✓ **Visualizarlos documentos adjuntos**: para poder visualizar el documento adjunto, marque la línea del curso que desee visualizar, que se pondrá en color azul, y después pulse "VER"

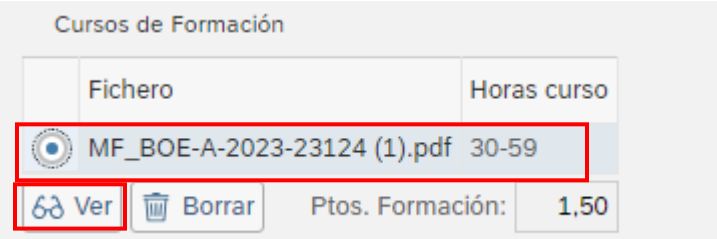

✓ **Borrar Documentos adjuntos:** para borrar el documento adjunto, marque la línea del curso que desee borrar, que se pondrá en color azul, y después pulse en "*BORRAR"*

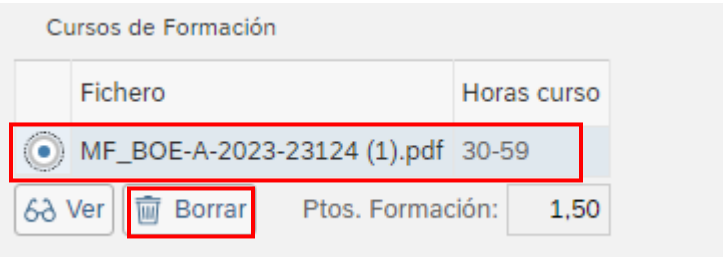

<span id="page-4-0"></span>**4.2 Aportar Actividad Docente e Investigadora**

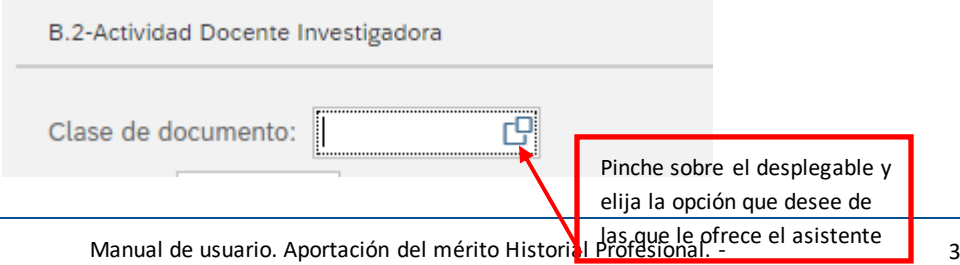

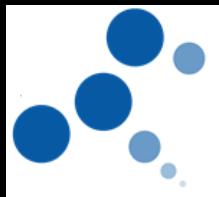

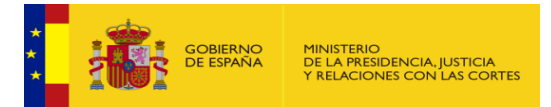

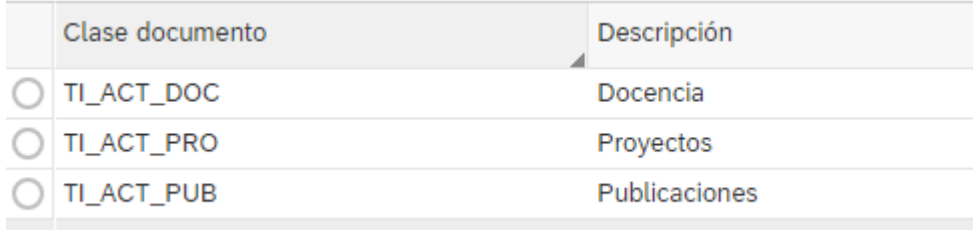

#### **DOCENCIA:**

o Seleccione Docencia del desplegable

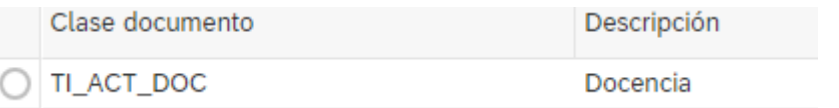

o Introduzca de forma manual la cantidad de meses en el campo CANTIDAD (porejemplo, 5 meses)

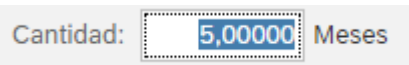

o Suba el documento que quiera aportar pinchando sobre

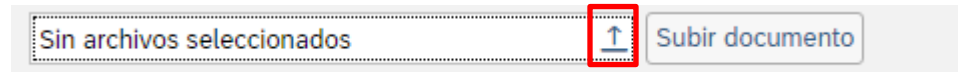

Deberá Seleccionar el documento que se quiera adjuntar desde su pc (siempre **en formato PDF** y **de un tamaño inferior a 5MB**)

o Seguidamente elija la opción SUBIR DOCUMENTO

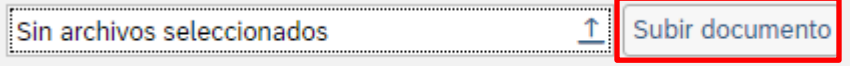

Automáticamente, el documento le aparecerá en el apartado correspondiente puntuado según lo establecido en la convocatoria.

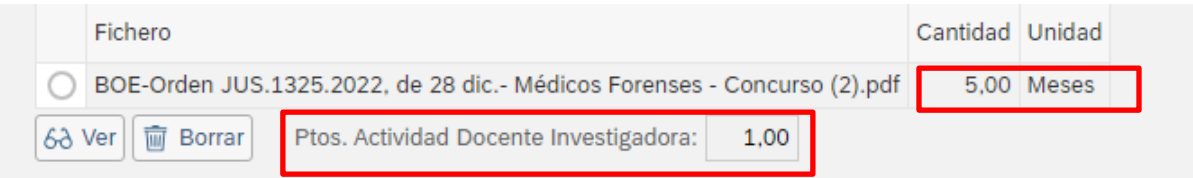

#### **PROYECTOS:**

o Seleccione Proyectos del desplegable

TI\_ACT\_PRO Proyectos

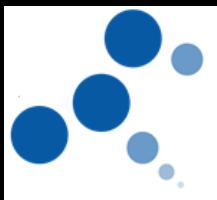

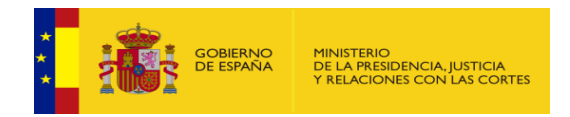

o Introduzca de forma manual la cantidad en el campo CANTIDAD (porejemplo,2 proyectos)

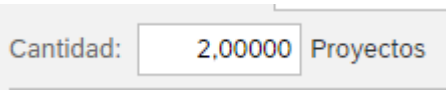

o Suba el documento que quiera aportar pinchando sobre

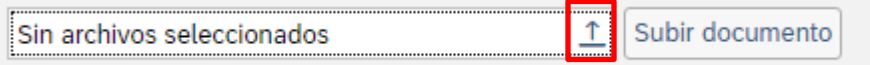

Deberá Seleccionar el documento que se quiera adjuntar desde su pc (siempre **en formato PDF** y **de un tamaño inferior a 5MB**)

o Seguidamente elija la opción SUBIR DOCUMENTO

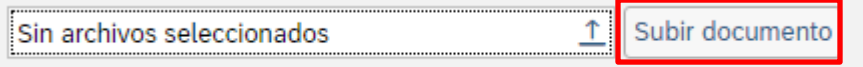

Automáticamente, el documento le aparecerá en el apartado correspondiente puntuado según lo establecido en la convocatoria.

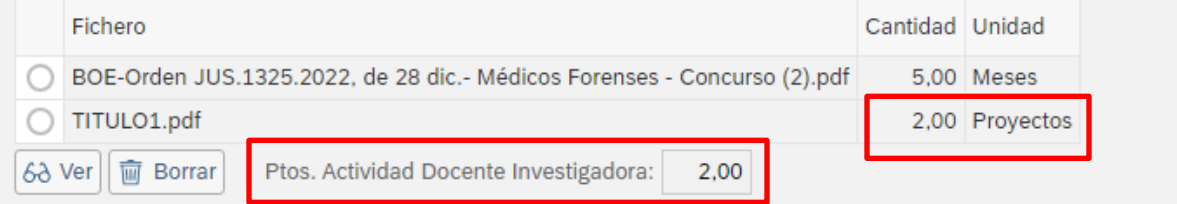

#### **PUBLICACIONES:**

o Seleccione Publicaciones del desplegable

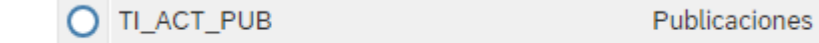

o Introduzca de forma manual la cantidad en el campo CANTIDAD (por ejemplo,3 publicaciones)

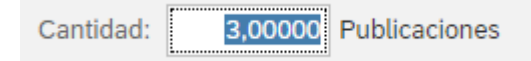

o Suba el documento que quiera aportar pinchando sobre

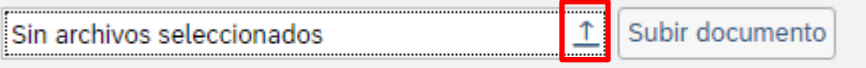

Deberá Seleccionar el documento que se quiera adjuntar desde su pc (siempre **en formato PDF** y **de un tamaño inferior a 5MB**)

o Seguidamente elija la opción SUBIR DOCUMENTO

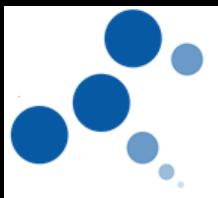

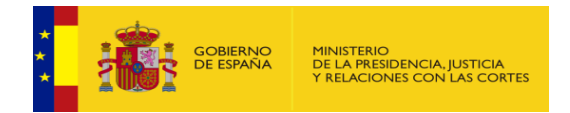

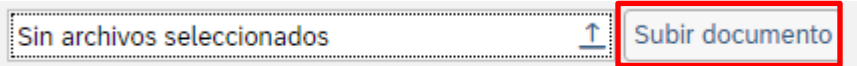

Automáticamente, el documento le aparecerá en el apartado correspondiente puntuado según lo establecido en la convocatoria.

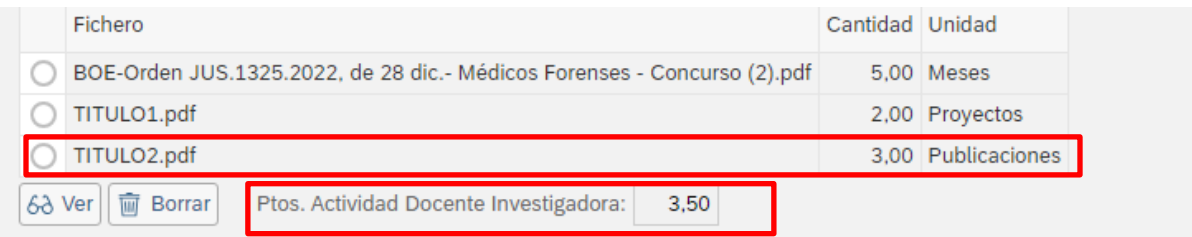

## <span id="page-7-0"></span>**4.3 Aportar Idiomas Extranjeros**

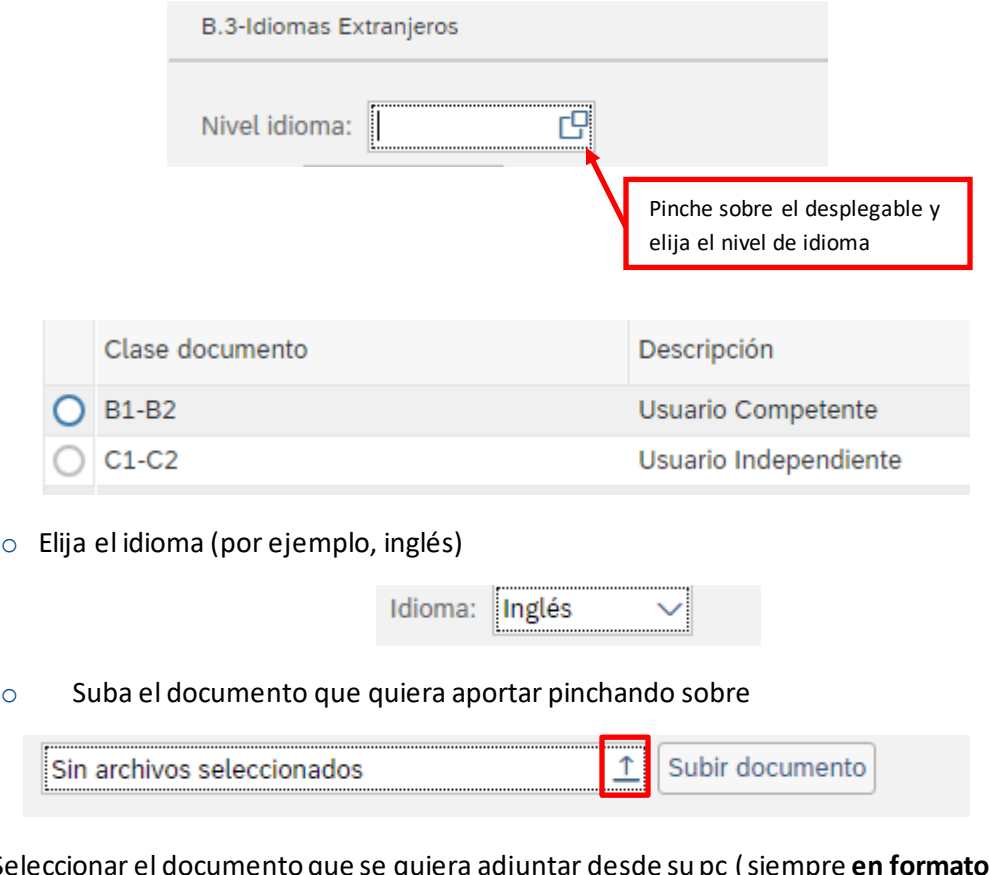

Deberá Seleccionar el documento que se quiera adjuntar desde su pc (siempre **en formato PDF** y **de un tamaño inferior a 5MB**)

o Seguidamente elija la opción SUBIR DOCUMENTO

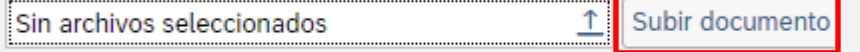

Automáticamente, el documento le aparecerá en el apartado correspondiente puntuado según lo establecido en la convocatoria.

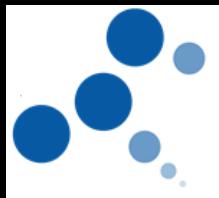

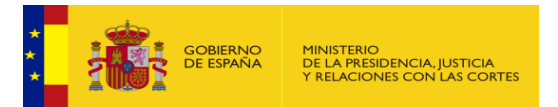

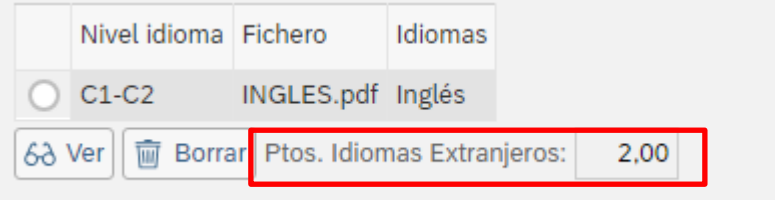

#### **Conviene recordar:**

- ❖ Podrá aportar tantos documentos como desee, pero cuando haya llegado a la puntuación máxima otorgada en cada tipología de curso/documento según lo establecido en la convocatoria, el asistente le puntuará hasta ese máximo.
- ❖ Se trata de un asistente de autobaremación: Las puntuaciones que el asistente otorga a cada uno de los cursos aportados **no serán las definitivas** hasta que el tribunal calificador valore cada uno de los cursos aportados.
- ❖ Mientras se encuentre activo el periodo de acreditación del mérito "Historial Profesional", podrá entrar y salir tantas veces como quiera del asistente, pudiendo visualizar cada uno de los cursos aportados, borrarlos, incluir cursos nuevos, etc .pudiéndose descargar el justificante que acredita, en fecha y hora, todos los documentos aportados. Para ello, desde cualquiera de las pantallas del aplicativo, podrá hacer clic en el botón "COMPROBANTE"

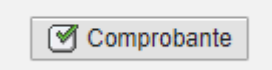

Toda modificación, conllevará la creación de un nuevo comprobante que, por defecto, invalidará al anterior.

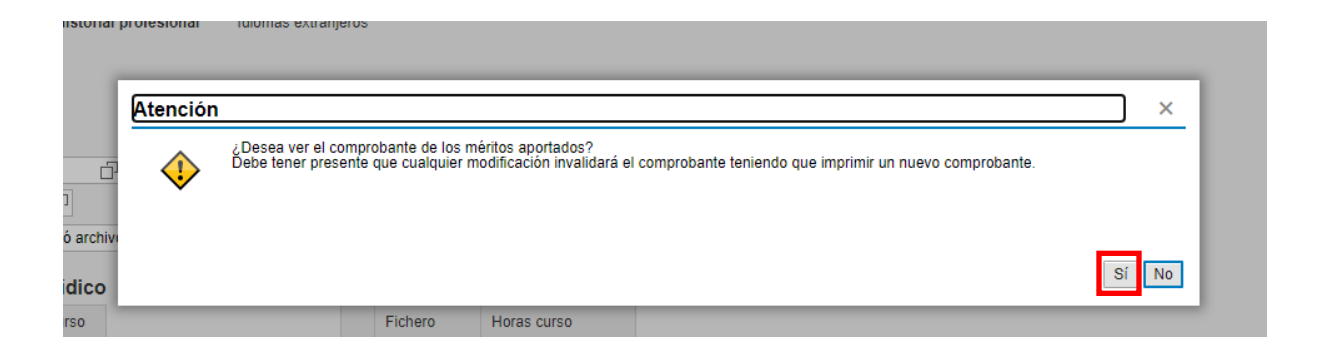

❖ Por último, si desea salir del asistente bastará con hacer clic en el botón de "SALIR DEL ASISTENTE"

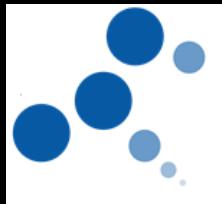

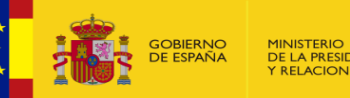

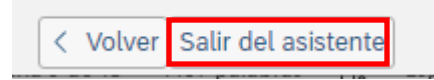